This tutorial shows you how to use Cloud Scheduler and Pub/Sub to trigger a Cloud Function. Being able to schedule the execution of a Cloud Function is a common use case for Cloud Scheduler. You will:

- Create a simple Cloud Function that subscribes to a Pub/Sub topic.
- Create a Pub/Sub topic to trigger that function.
- Create a Cloud Scheduler job that invokes the Pub/Sub trigger.
- Run the Cloud Scheduler job.
- Verify success.

This tutorial assumes you have already worked through the Cloud Scheduler Quickstart [\(/scheduler/docs/quickstart\)](https://cloud.google.com/scheduler/docs/quickstart). As a result, you have the following tools and resources available to you:

- A Google Cloud project with billing enabled.
- An App Engine app located in one of the App Engine supported locations [\(/appengine/docs/locations\)](https://cloud.google.com/appengine/docs/locations).
- The Cloud Scheduler API and the Pub/Sub API both enabled on the project. You enable the Cloud Functions API during the tutorial.

This tutorial uses billable components of Cloud Platform, including:

- Google Cloud Functions
- Google Cloud Pub/Sub
- Google Cloud Scheduler

Use the Pricing Calculator [\(/products/calculator\)](https://cloud.google.com/products/calculator) to generate a cost estimate based on your projected usage.

New Cloud Platform users might be eligible for a free trial [\(/free-trial\)](https://cloud.google.com/free-trial).

1. Visit the **Cloud Functions** page in the console.

Go to the Cloud Functions page [\(https://console.cloud.google.com/functions\)](https://console.cloud.google.com/functions)

- 2. Click the **Enable API** button.
- 3. Click the **Create function** button.

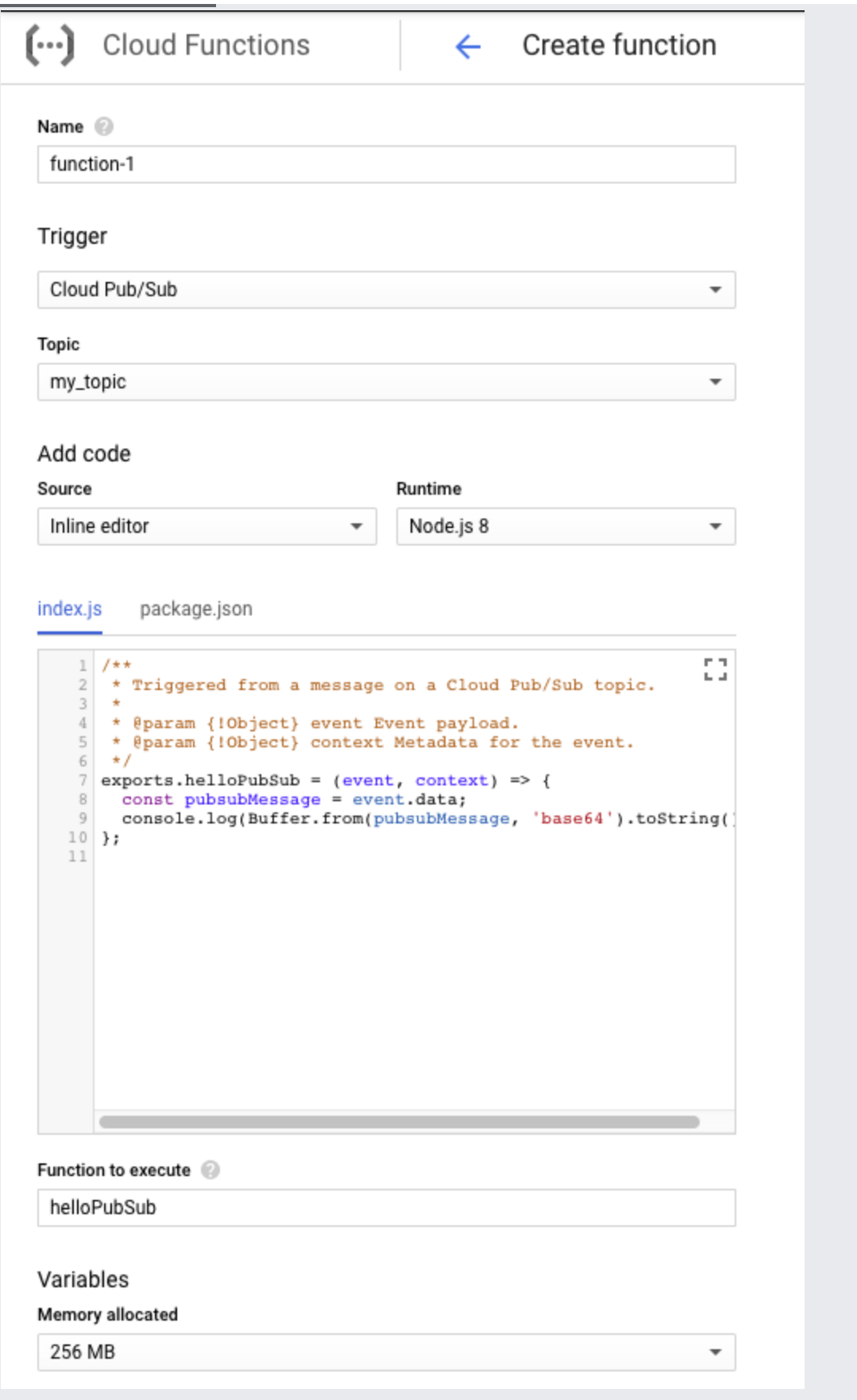

- 4. Give your function a name. Accept the default memory allocation.
- 5. Select **Cloud Pub/Sub** from the **Trigger** dropdown.
- 6. Select an existing topic from the dropdown, or use the **Create new topic** pop-up to create a new one. Your function is now subscribed to the topic. Make a note of the topic's name you will need it later.
- 7. Accept the defaults for everything else, including the sample index. js and package. json code.
- 8. Click **Create**.

1. Visit the **Cloud Scheduler** page in the console.

Go to the Cloud Scheduler page [\(https://console.cloud.google.com/cloudscheduler\)](https://console.cloud.google.com/cloudscheduler)

- 2. Click the **Create job** button.
- 3. If necessary, select a region for your job to run in.
- 4. Give your job a name and optionally add a description.
- 5. Specify the **frequency** for your job, using the unix-cron [\(http://man7.org/linux/man-pages/man5/crontab.5.html\)](http://man7.org/linux/man-pages/man5/crontab.5.html) format.

See Configuring Cron Job Schedules (/scheduler/docs/configuring/cron-job-schedules) for more information.

- 6. Select your timezone.
- 7. Select **Pub/Sub** from the **Target** dropdown.
- 8. Enter the **Topic** name you selected above.
- 9. Add a brief **Payload** string to be sent to your target.

## 10. Click **Create**.

You now have a cron job that sends a message to your Pub/Sub topic every minute. Your Cloud Function is subscribed to that topic.

Let's run the job you just created.

1. Open the Cloud Scheduler console page.

Go to the Cloud Scheduler page [\(https://console.cloud.google.com/cloudscheduler\)](https://console.cloud.google.com/cloudscheduler)

2. Click the **Run now** button.

The first job created in a project can take a few minutes to run the first time it is invoked, because of required configuration. So you might need to wait a bit.

3. Notice the **Result** column.

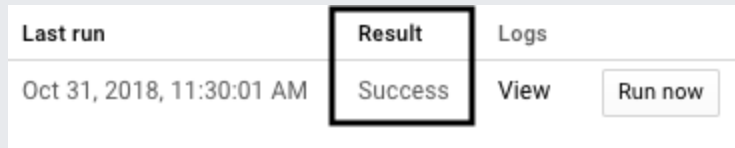

Congratulations! You have just used the console to see the results of running a cron job that sends a message to Pub/Sub. Next, you'll learn how to verify that your Cloud Function was actually executed.

To verify that your Cloud Function is being successfully triggered by your cron job:

1. Visit the **Cloud Functions** page in the console.

Go to the Cloud Functions page [\(https://console.cloud.google.com/functions\)](https://console.cloud.google.com/functions)

2. Click the function name.

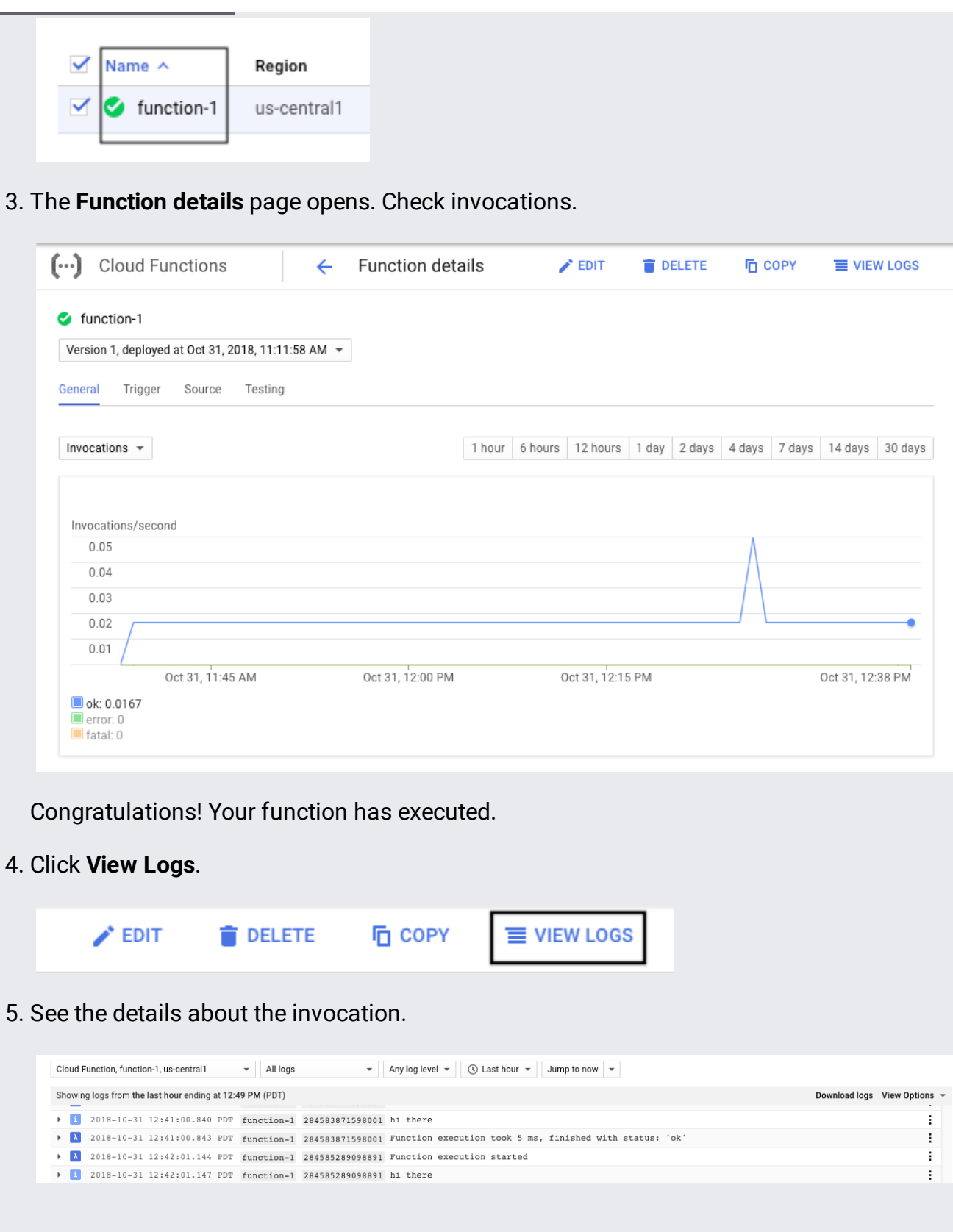

To avoid incurring charges to your Google Cloud account for the resources used in this tutorial:

1. Go to the **Cloud Scheduler** page in the Cloud Console.

Go to the Scheduler page [\(https://console.cloud.google.com/cloudscheduler\)](https://console.cloud.google.com/cloudscheduler)

- 2. Click the checkbox next to your job.
- 3. Click the **Delete** button at the top of the page and confirm your delete.
- 1. Go to the **Cloud Pub/Sub** page in the Cloud Console.

Go to the Pub/Sub page [\(https://console.cloud.google.com/cloudpubsub/\)](https://console.cloud.google.com/cloudpubsub/)

- 2. Click the checkbox next to your topic.
- 3. Click **Delete** at the top of the page and confirm your delete.
- 1. Go to the **Cloud Functions** page in the Cloud Console.

Go to the Cloud Functions page [\(https://console.cloud.google.com/functions\)](https://console.cloud.google.com/functions)

- 2. Click the checkbox next to your function.
- 3. Click the **Delete** button at the top of the page and conrm your delete.

If you created a project just for this tutorial.

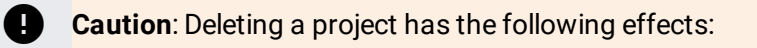

- **Everything in the project is deleted.** If you used an existing project for this tutorial, when you delete it, you also delete any other work you've done in the project.
- **Custom project IDs are lost.** When you created this project, you might have created a custom project ID that you want to use in the future. To preserve the URLs that use the project ID, such as an **appspot.com** URL, delete selected resources inside the project instead of deleting the whole project.

If you plan to explore multiple tutorials and quickstarts, reusing projects can help you avoid exceeding project quota limits.

1. In the Cloud Console, go to the **Manage resources** page.

Go to the Manage resources page [\(https://console.cloud.google.com/iam-admin/projects\)](https://console.cloud.google.com/iam-admin/projects)

- 2. In the project list, select the project you want to delete and click **Delete in**.
- 3. In the dialog, type the project ID, and then click **Shut down** to delete the project.